# **UserExchange Web Service Custom Application Integration Guide**

#### **Introduction**

Use this guide to enable Multi-Factor Authentication and Single Sign-on (SSO) access via encryption and web service to customer-controlled web applications.

### **Workflow:**

1. End-users will be redirected (via browser) to SecureAuth IdP for authentication upon attempting access into the application without an **internal session token** or an **encrypted string** from SecureAuth

2. SecureAuth IdP will then authenticate the end-user, and send the **encrypted authenticated User ID** in a **cookie**, **query string**, or the **header** (options represented as **token** in Custom Application Configuration Steps) to the application following a successful authentication

3. The application will detect the encrypted string, **extract** it, and then contact the **SecureAuth IdP web service** to retrieve the User ID in **plainte xt**

4. The application then uses the User ID to create an **internal session token** and to **authorize** the user into the application

## **Prerequisites**

(i)

1. Have a custom web application and modification access

2. Enable the UserExchange Web Service

1. On the SecureAuth IdP appliance, open **D:\SecureAuthWS\web.config**

- 2. Locate the key, **EnablePOC**
- 3. Change the value of the key to **1**

**<add key="EnablePOC" value="1" />**

3. Create a **New Realm** for the custom application integration in the SecureAuth IdP Web Admin

4. Configure the following tabs in the Web Admin before configuring the **Post Authentication** tab:

- **[Overview](https://docs.secureauth.com/display/91docs/Overview+Tab+Configuration)** the description of the realm and SMTP connections must be defined
- **[Data](https://docs.secureauth.com/display/91docs/Data+Tab+Configuration)** an enterprise directory must be integrated with SecureAuth IdP
- **[Workflow](https://docs.secureauth.com/display/91docs/Workflow+Tab+Configuration)** the way in which users will access this application must be defined
- **[Multi-Factor Methods](https://docs.secureauth.com/display/91docs/Multi-Factor+Methods+Tab+Configuration)** the Multi-Factor Authentication methods that will be used to access this page (if any) must be defined

#### **Custom Application Configuration Steps**

1. Change the application's **Login Page** to look for some type of **internal session token**

This will alert the application to allow access to end-users if it is present (bypassing additional authentication)

2. If there is no internal session token, have the **Login Page** look to see if there is a **Token Name**, **eu** (the cookie, query string, or header from SecureAuth IdP)

3. If there is no **eu** token, enable the redirection to the **SecureAuth IdP URL**, along with the **ReturnURL** as a **query string**

Example redirect URL: **https://secureauth.company.com/secureauth2/?ReturnURL=https://app.company.com**

The **SecureAuth IdP URL** will be the Fully Qualified Domain Name (FQDN) of the SecureAuth IdP appliance, followed by the SecureAuth IdP custom application-integrated realm (**https://secureauth.company.com/secureauth2**)

The **ReturnURL** will typically be the FQDN of the custom application

4. If there is an **eu** token, extract the value inside of the token

5. Make a web service call to retrieve the **Authenticated User ID** value by passing in the value of the **eu** token as **input parameter** to the function

A copy of the web service is located at the FQDN of the SecureAuth IdP appliance, followed by **/SecureAuthWS/UserService.asmx**, e.g. **https:/ /secureauth.company.com/SecureAuthWS/UserService.asmx**

A copy of the WSDL for development is located at the FQDN of the SecureAuth IdP appliance, followed by **/SecureAuthWS/UserService.asmx? WSDL**, e.g. **https://secureauth.company.com/SecureAuthWS/UserService.asmx?WSDL**

The **GetUserID** takes **one input parameter**, the **EncryptedUserString** (the **eu** token value)

This will return the **Decrypted Authenticated User ID** as a **String** regardless of when the token was generated

The **GetUserIDWithTimeCheck** takes **two input parameters**, **EncryptedUserString** and **ValiditySeconds**

This will only return the **Decrypted Authenticated User ID** as a **String** if the token was generated within the validity time frame (e.g. 5 - 10 seconds)

6. Generate an **internal session token**, and take the **Decrypted Authenticated User ID String** and log the user into the application

7. **(OPTIONAL)** Clear the value inside the **eu** token so that it cannot be reused

**SecureAuth IdP Configuration Steps**

# $\blacktriangleright$  Profile Fields

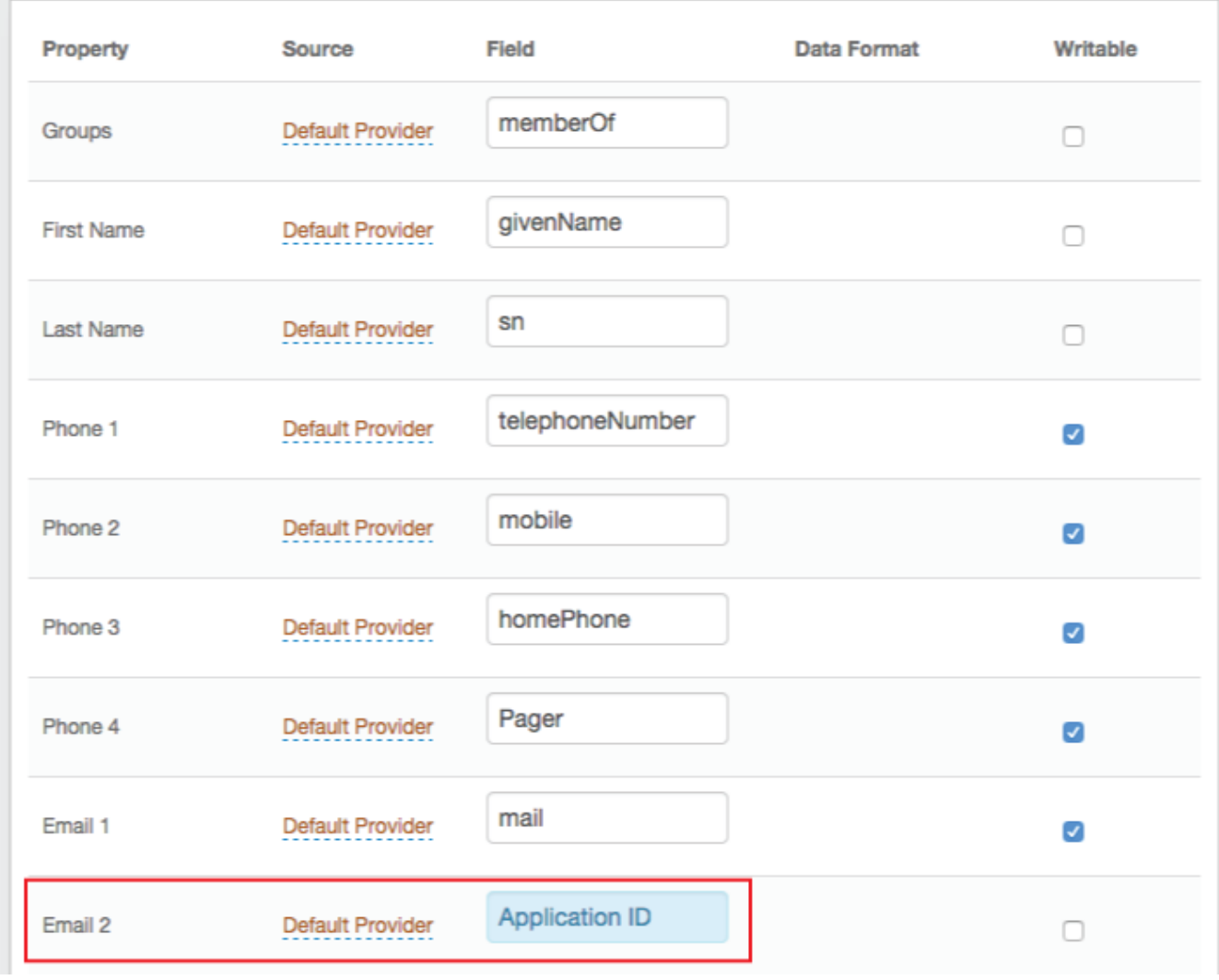

1. In the **Profile Fields** section, map the directory field that contains the user's Application ID to the SecureAuth IdP **Property**

For example, add the Application ID to the **Email 2 Property** if it is not already contained somewhere else

Click **Save** once the configurations have been completed and before leaving the **Data** page to avoid losing changes

**Post Authentication**

**Data**

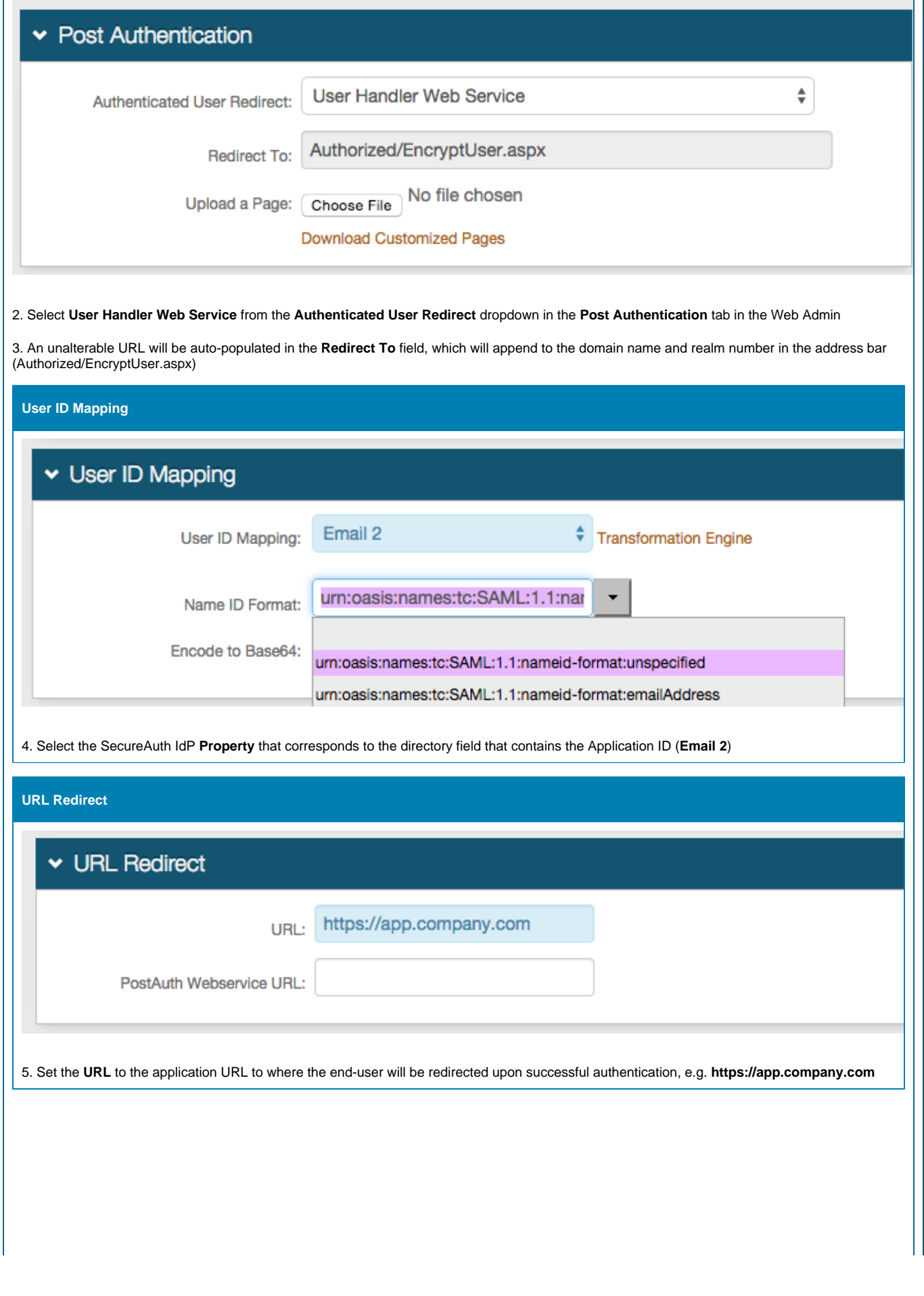

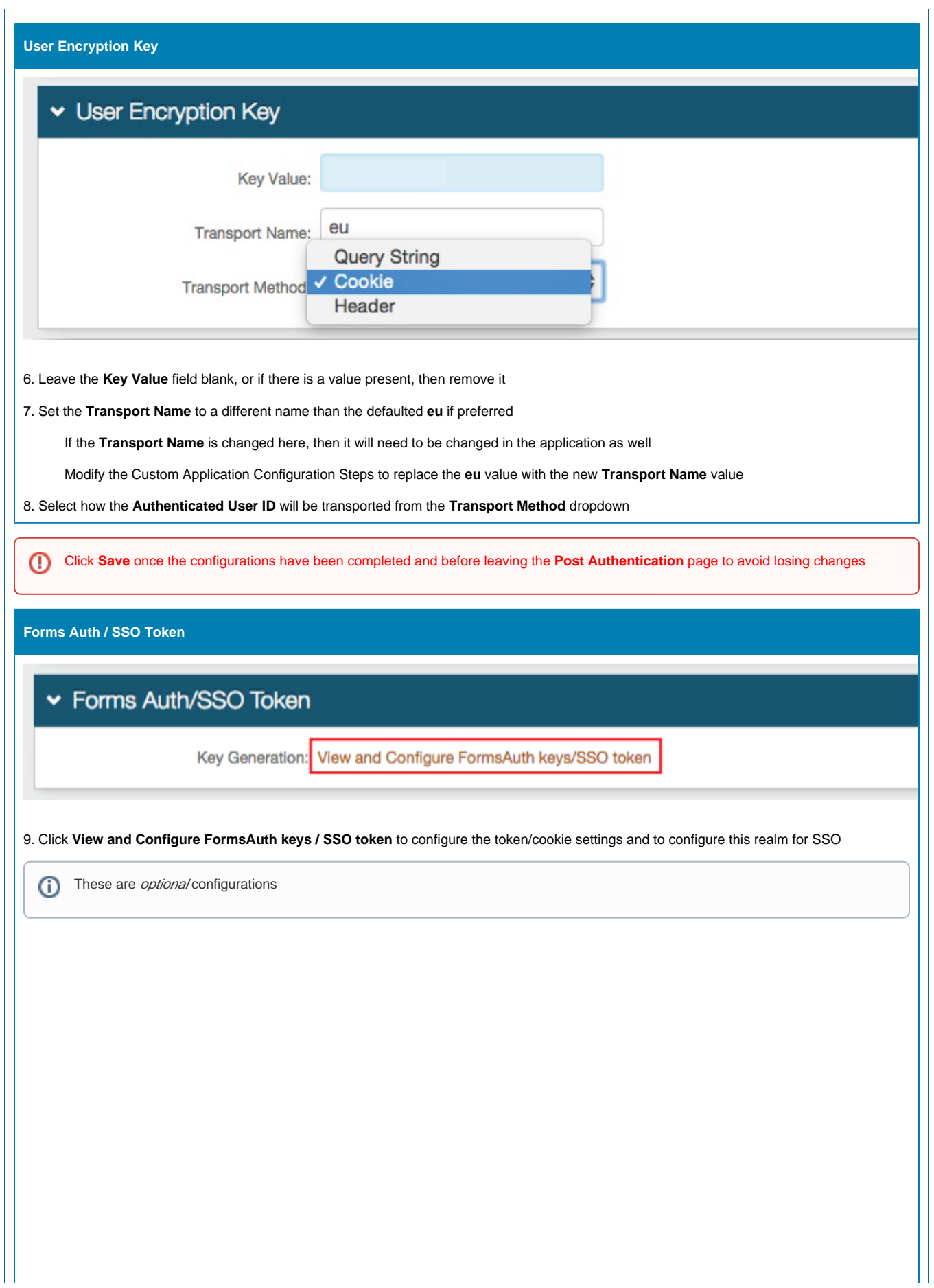

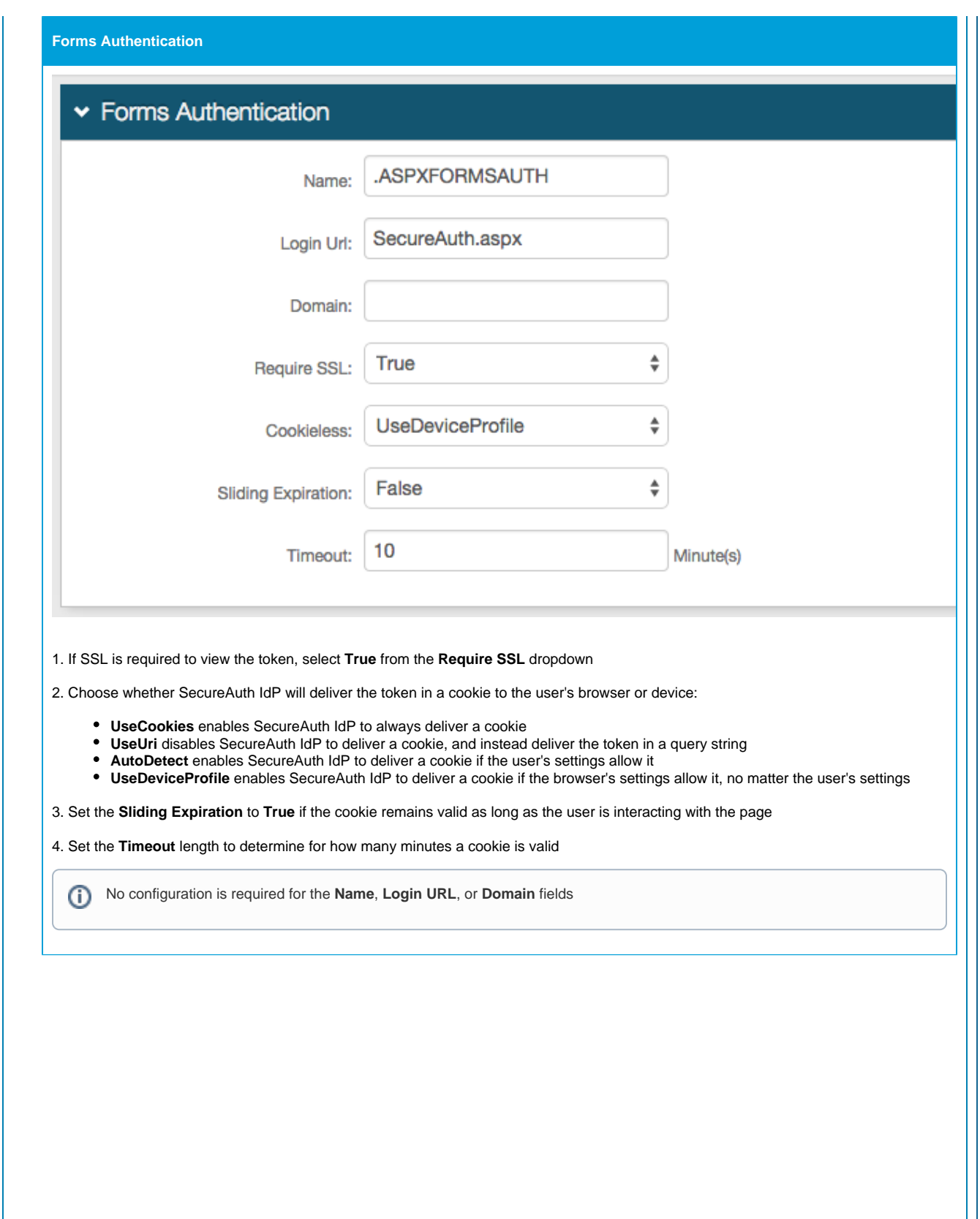

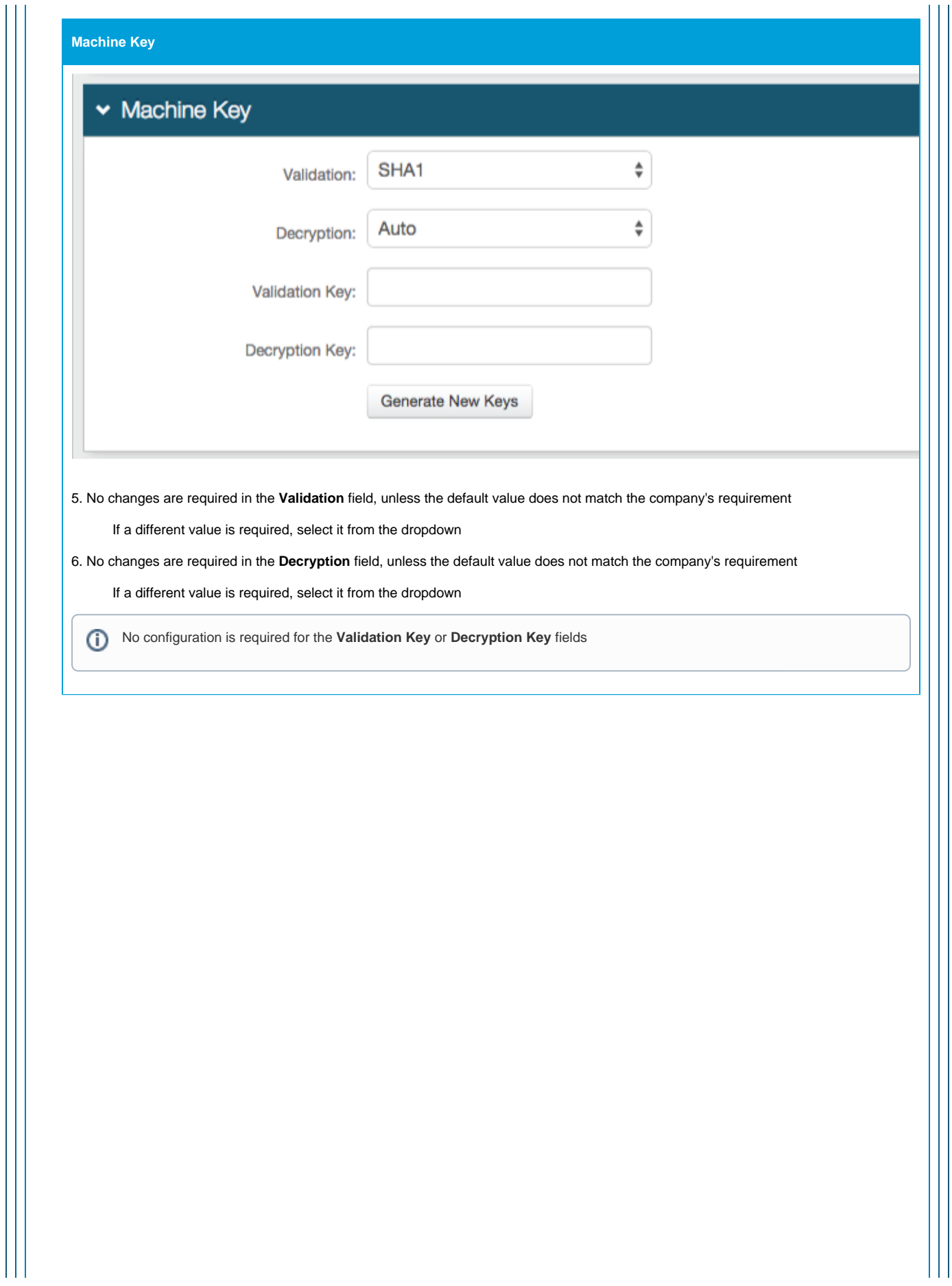

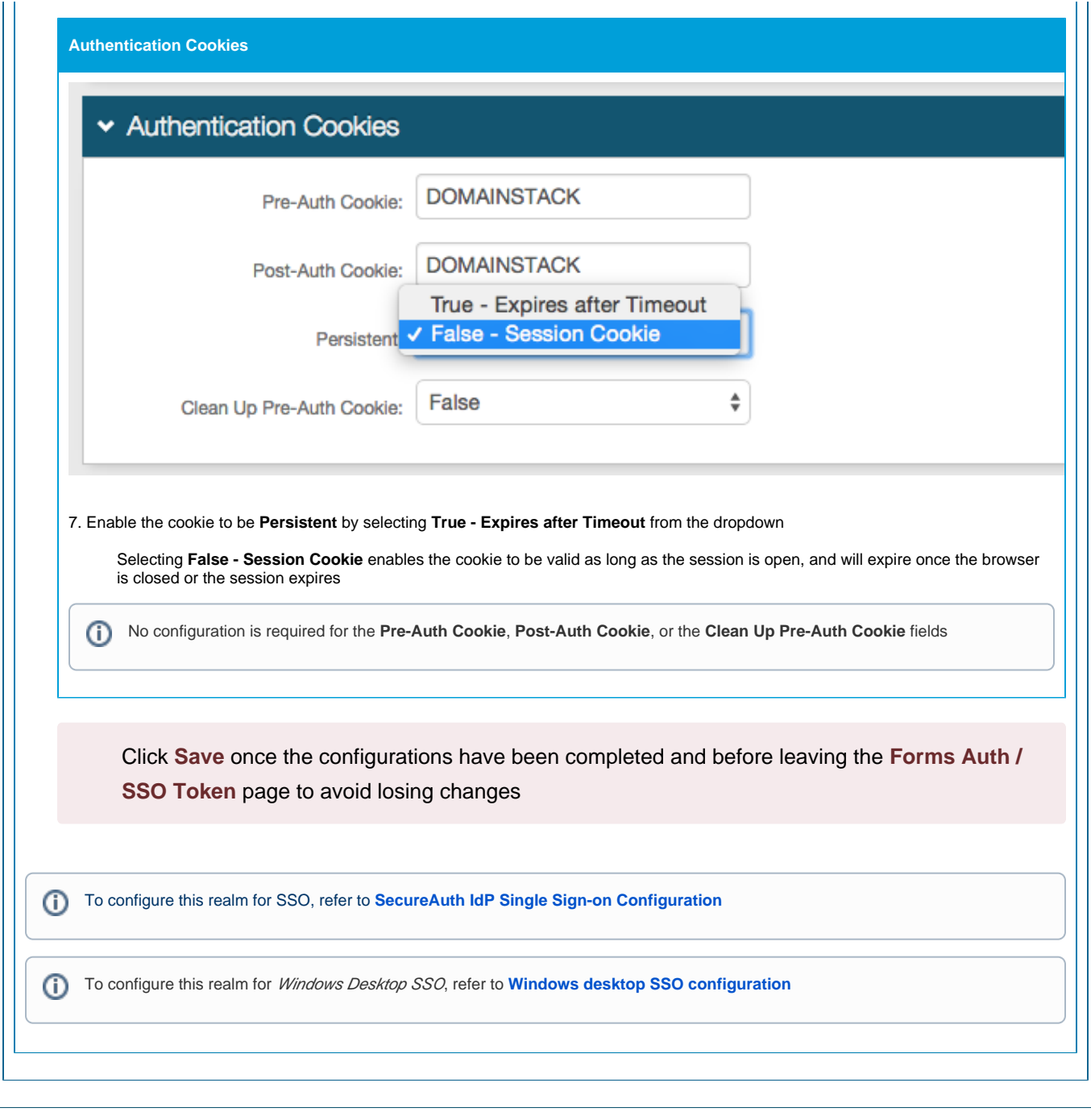